## Stored Formulas in form-U-net

Last Modified on 01/09/2023 2:49 pm CST

## Q. s there a way to create and remember blends so they don't have to be entered from scratch each time?

A. To remember blends in form-U-net, one new Material Group per stored formula needs to be added.

An example of creating a dry blend grade of 27-0-5-5S using Urea, 0-0-60, AMS, and Filler is below.

To create the grade in this example, the amount of each product per ton is needed for the blend. Select the*Start in* Grade Mode % in Material Groups / Edit Selected Material Group / MyGroup Settings / General tab, and formulate the blend. Select the **Save Changes** button.

We determined our blend will use the quantities of products per ton indicated below:

**Urea** – 984 lbs

**0-0-60** – 168 lbs

**AMS** – 418 lbs

**Filler** – 430 lbs

Navigate to *Material Groups / Edit Selected Material Group / Edit Activities*. In the *Lower Bound* column, enter the ton quantity of each product, except for Filler which should be kept at 0. This is necessary for the calculation to create the correct final quantity. The values to enter are:

**Urea** – 0.492 (984 / 2000 = 0.492)

**0-0-60** – 0.084 (168 / 2000 = .084)

**AMS** – 0.209 (418 / 2000 = .209)

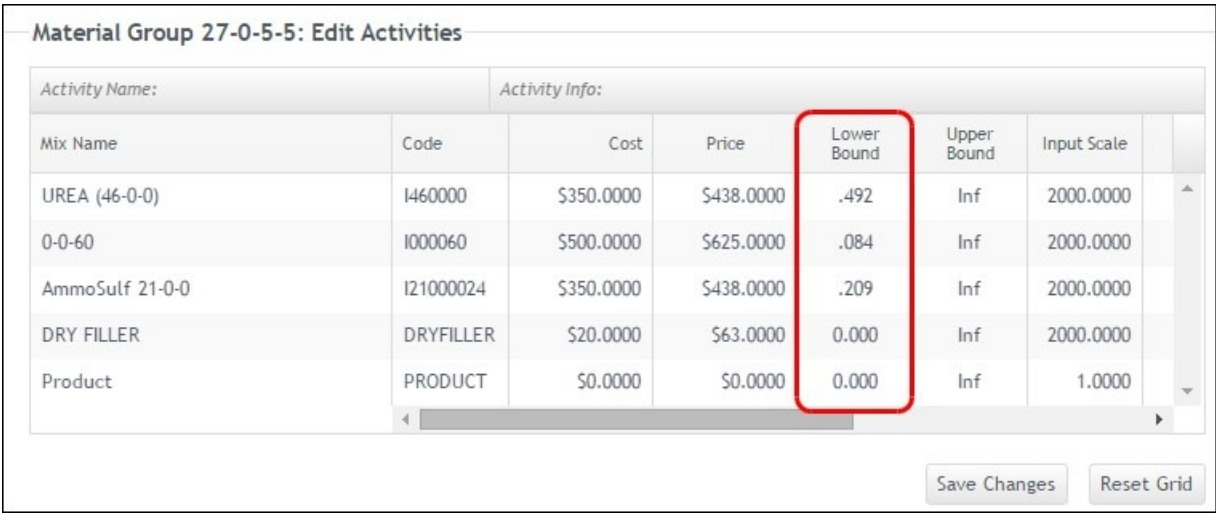

Select the **Save Changes** button. This stored formula can now be created. Select the*Formulation* tab, and in the

*Nitrogen* request row, enter 1, and select **Submit Request**. This triggers the calculation of the stored blend. The *Mix Results* grid shows the minimum quantities *(Lower Bounds)* of the product's setup in *Edit Activities*. The 430 lbs of Dry Filler rounds out the blend to 2,000 lbs.

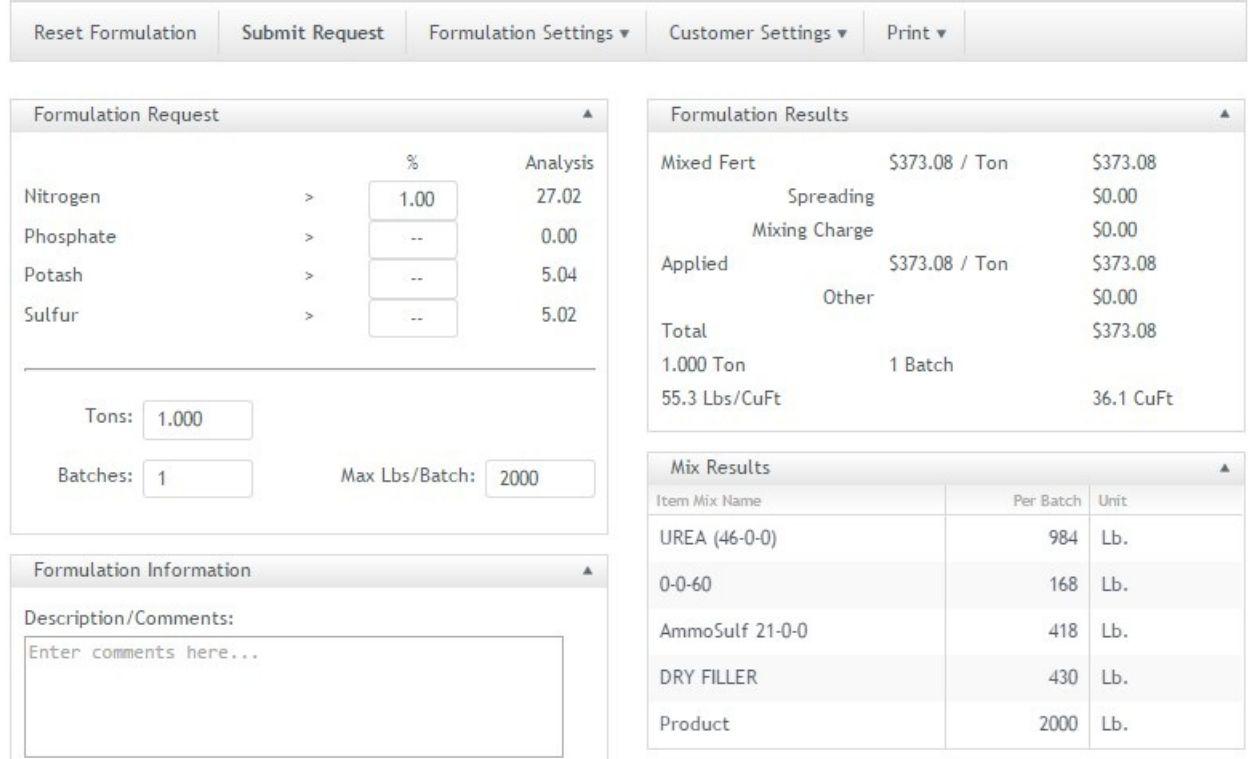

The Material Group setup for this stored formula only calculates blends containing the minimum quantities of these specific products.

Repeat this process for additional stored formulas by setting up another new Material Group.